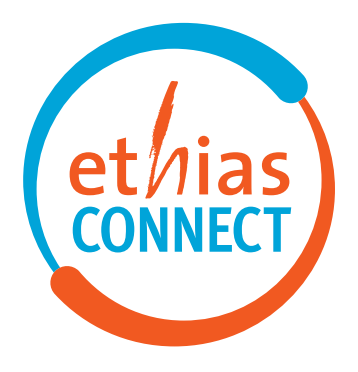

DE NIEUWE NAAM VAN EXTRANET

HANDLEIDING

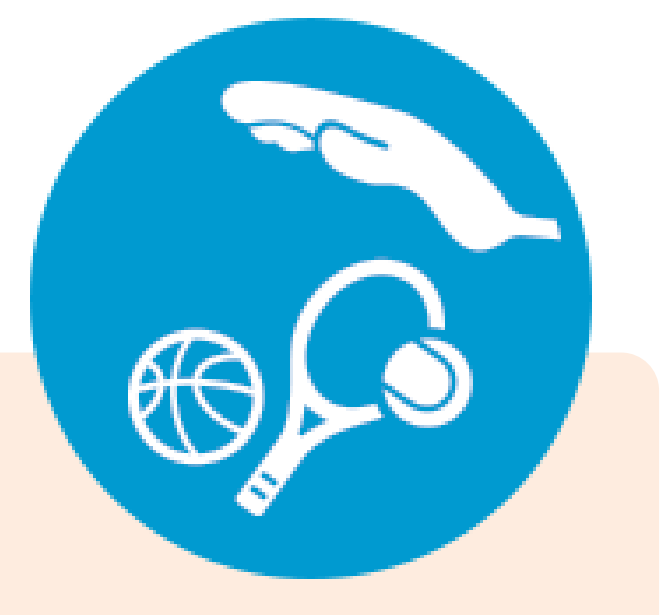

# **SPORTONGEVALLEN**

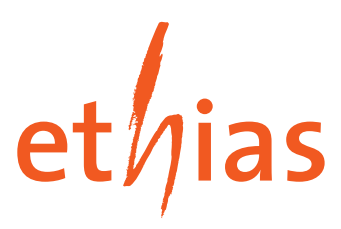

#### **Handleiding Sportongevallen**

## **INHOUDSTAFEL**

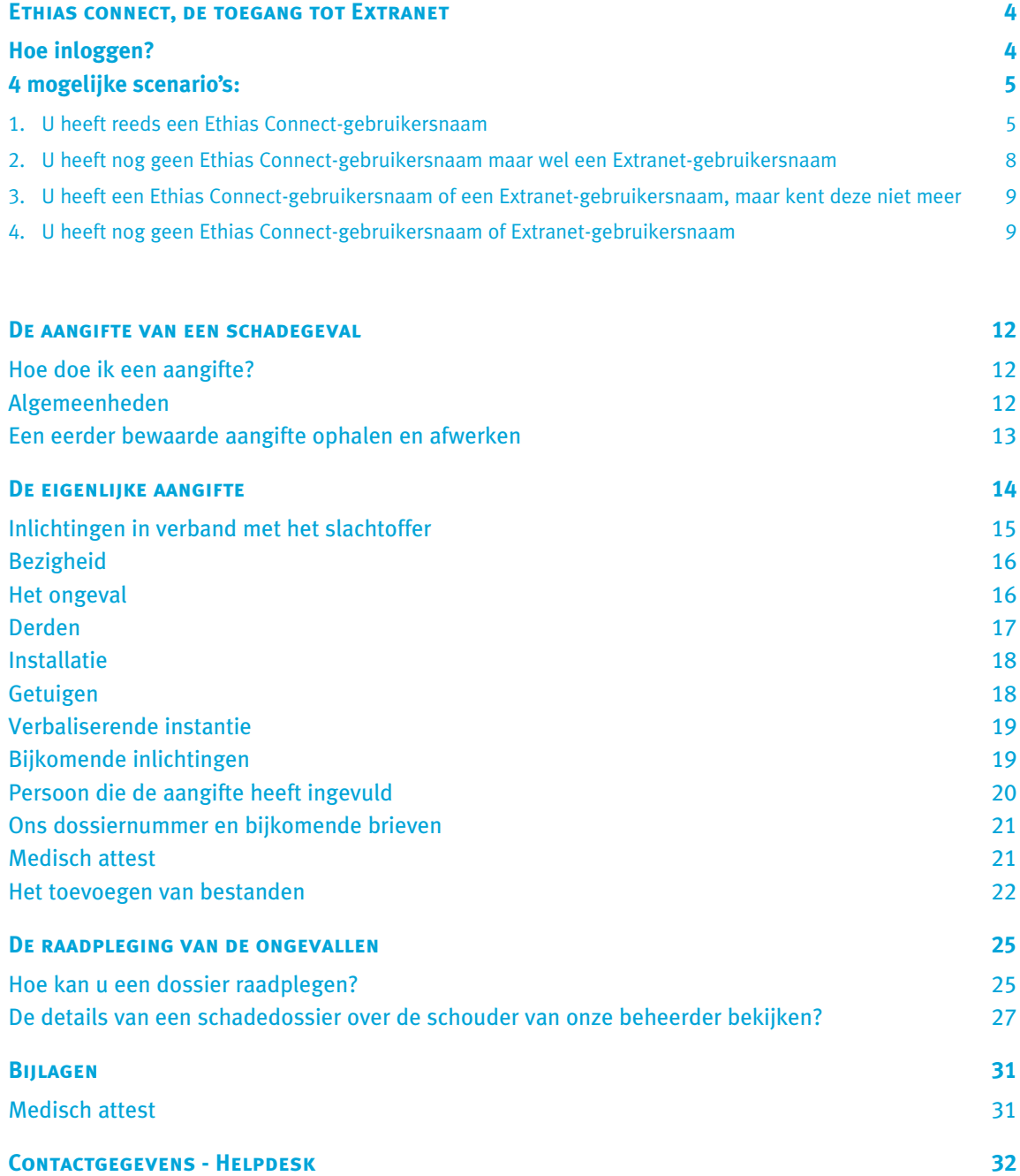

**Nota:** om om de vertrouwelijkheid van de persoonsgegevens van onze klanten en hun personeel te waarborgen zijn alle data die in deze handleiding voorkomen een combinatie van eigen gegevens en fictieve voorbeelden.

## **Ethias connect, de toegang tot extranet**

De toepassing Ethias Connect is enkel toegankelijk en bestemd voor de collectiviteiten en de ondernemingen.

#### **• Hoe inloggen?**

**Ethias Connect is de nieuwe naam van Extranet**. Het is een gepersonaliseerde en veilige beheertool (via een login en een persoonlijke code) voor uw volledige portefeuille. Het is volledig gratis en toegankelijk voor een onbeperkt aantal werknemers naargelang uw behoeften.

Om verbinding te maken met Ethias Connect, gaat u naar de sectie « Collectiviteiten en ondernemingen » van de site **www.ethias.be**.

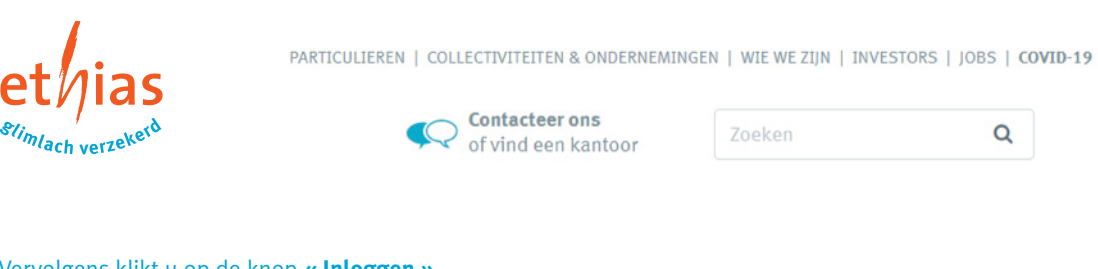

#### Vervolgens klikt u op de knop **« Inloggen »**.

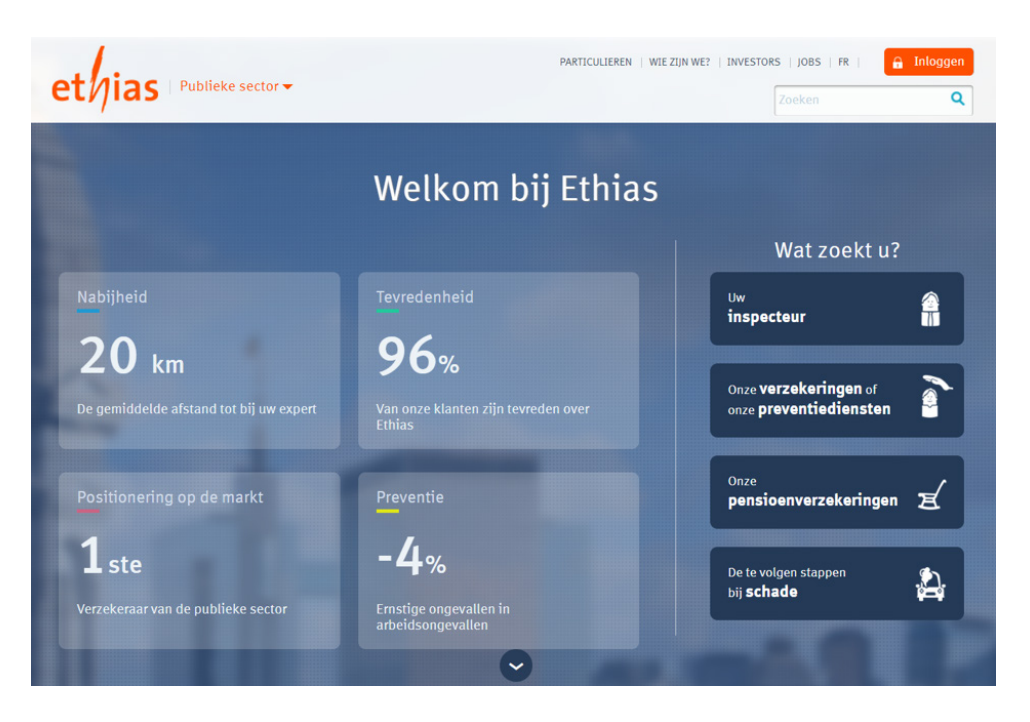

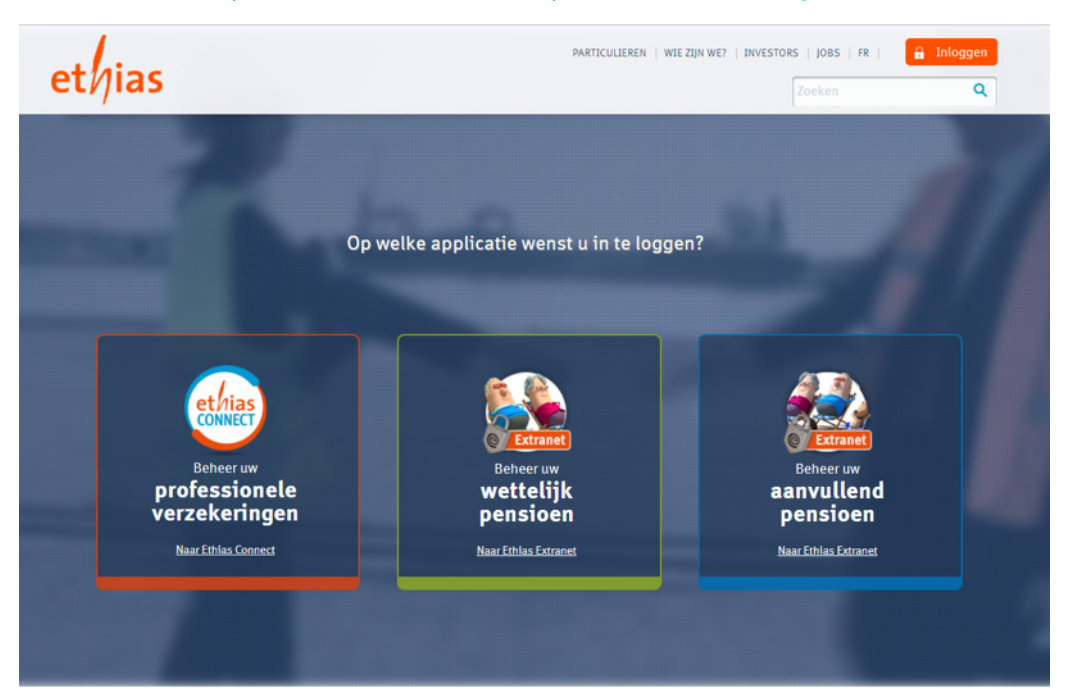

Kies dan voor de knop « Ethias Connect - Beheer uw professionele verzekeringen ».

### **• Er zijn 4 mogelijke scenario's:**

- 1. u heeft reeds een Ethias Connect-gebruikersnaam;
- 2. u heeft nog geen Ethias Connect-gebruikersnaam maar wel een Extranet-gebruikersnaam;
- 3. u heeft een Ethias Connect-gebruikersnaam of een Extranet-gebruikersnaam, maar kent deze niet meer;
- 4. u heeft nog geen Ethias Connect-gebruikersnaam of Extranet-gebruikersnaam.

#### **1. U heeft reeds een Ethias Connect-gebruikersnaam**

Log in met uw Ethias Connect-gebruikersnaam (ID).

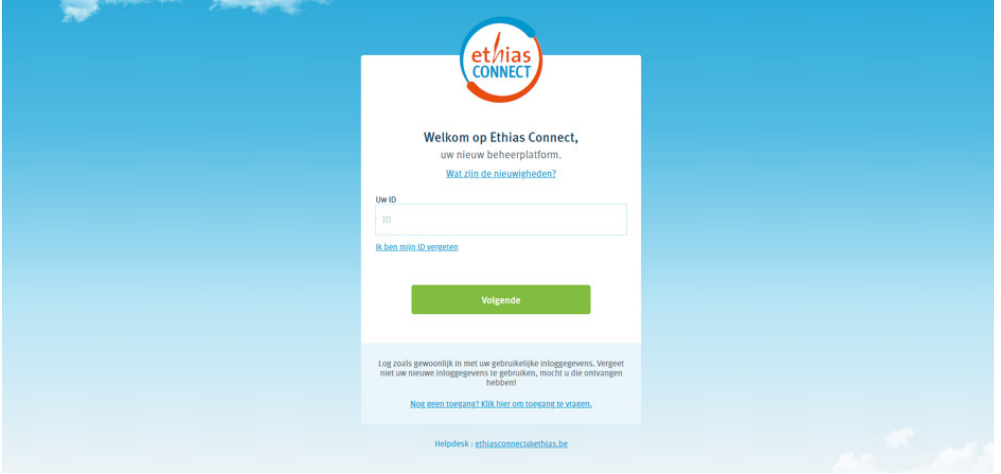

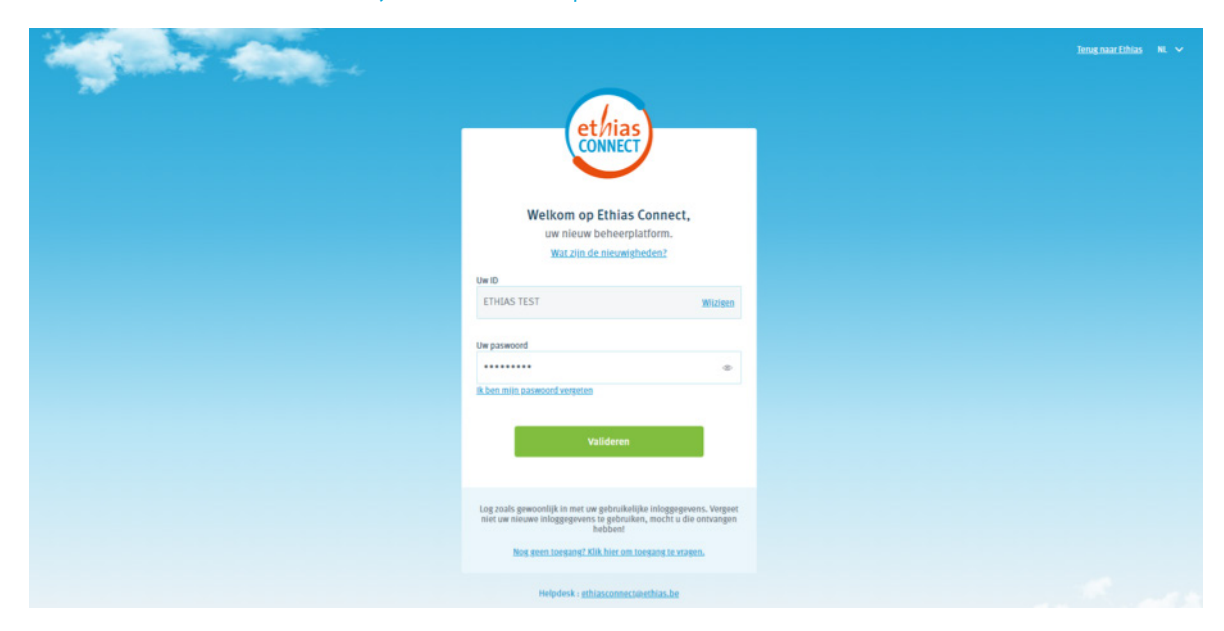

Na het invoeren van uw ID verschijnt het veld om uw paswoord van Ethias Connect in te vullen...

Nadien ontvangt u een activeringscode per e-mail, die u vervolgens invoert.

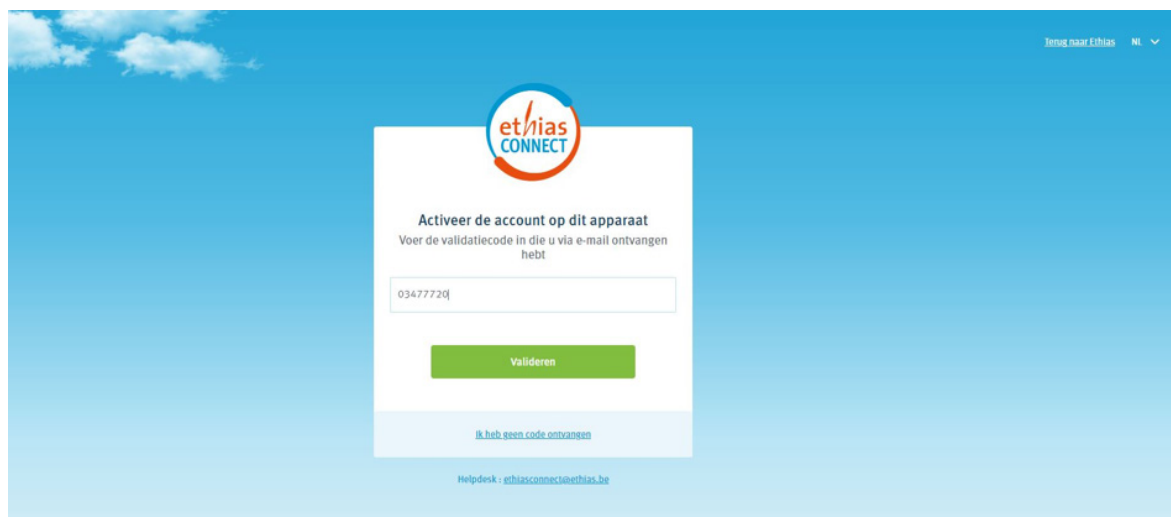

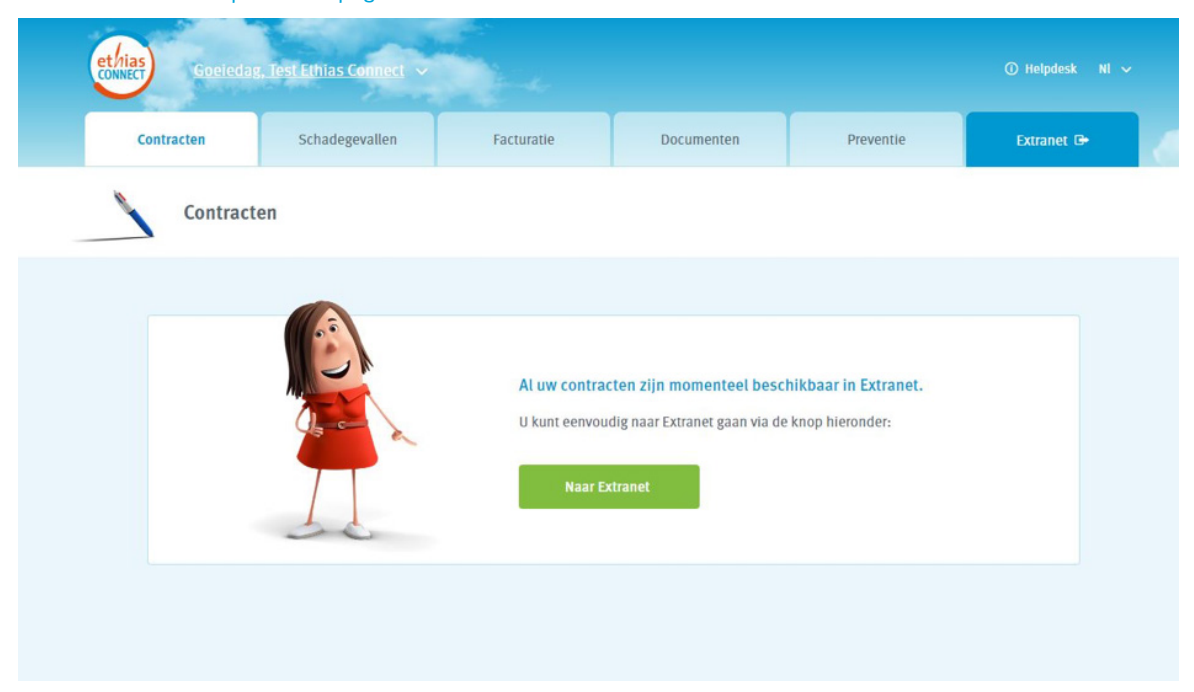

U komt dan terecht op de homepage van Ethias Connect.

Momenteel zijn alleen de componenten voor Schadegevallen auto en Facturatie geïntegreerd in deze nieuwe portal.

De overige producten / diensten zijn nog steeds opgenomen in Extranet. Hiervoor is een apart tabblad voorzien, zodat u eenvoudig naar Extranet kan switchen (zonder dat u zich opnieuw hoeft te identificeren met uw Extranetgebruikersnaam).

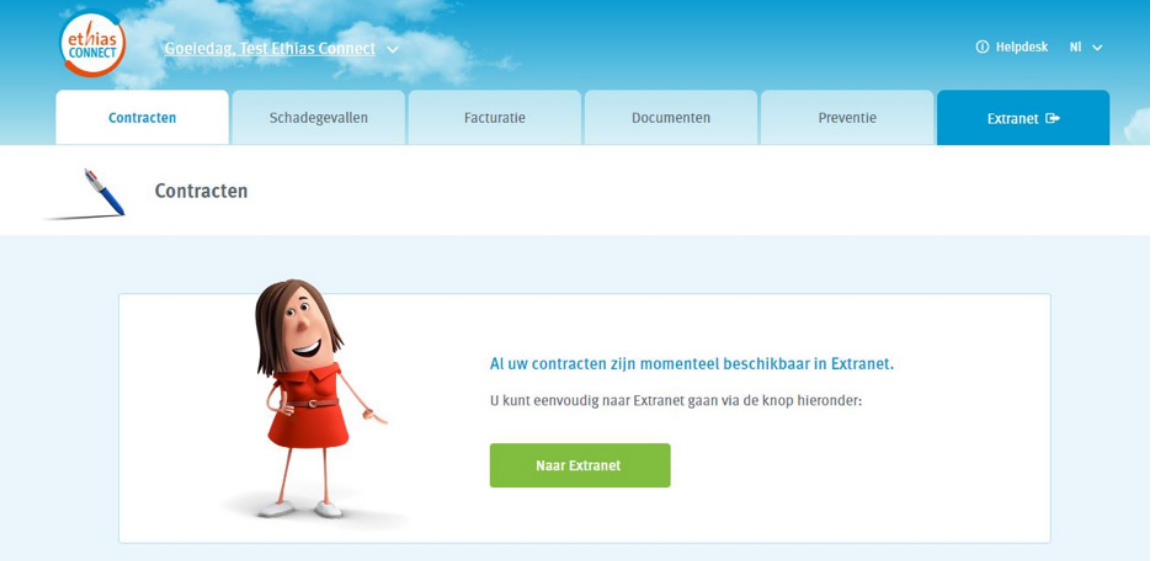

**2. U heeft nog geen Ethias Connect-gebruikersnaam maar wel een Extranet-gebruikersnaam**

In dat geval voert u uw Extranet-gebruikersnaam in en klikt op « Volgende ». U wordt automatisch doorgestuurd naar het startscherm van het Extranet, waar u uw Extranet-gebruikersnaam en –paswoord kan invoeren.

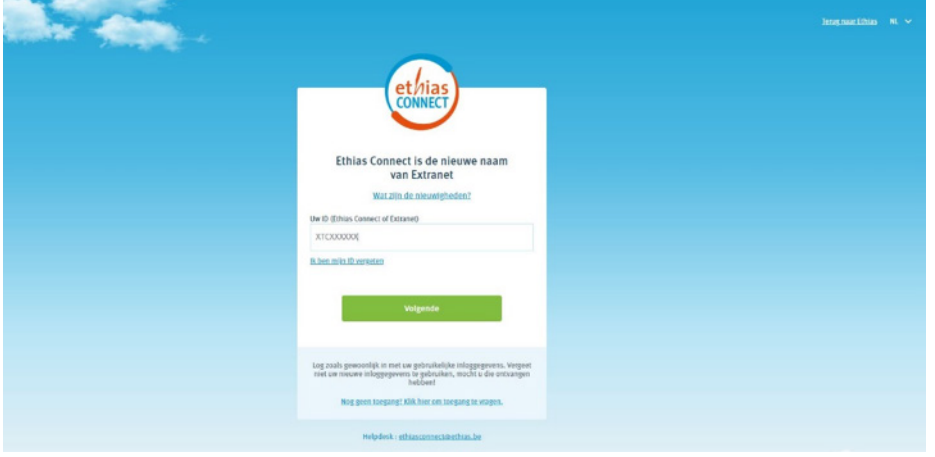

Na het identificatiescherm komt u op het beveiligd gedeelte van het extranet. Vanaf hier kunt u dus uw eigen gegevens consulteren en bewerken.

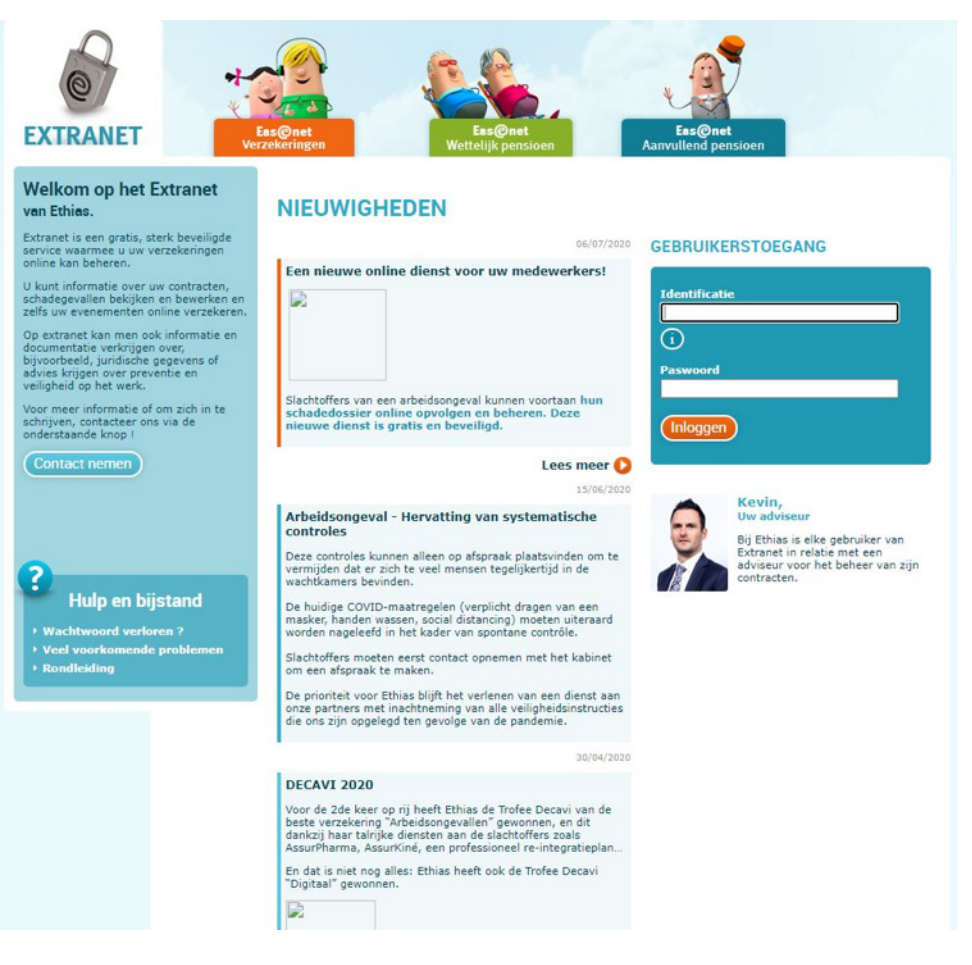

**3. U heeft een Ethias Connect-gebruikersnaam of een Extranet-gebruikersnaam, maar kent deze niet meer**

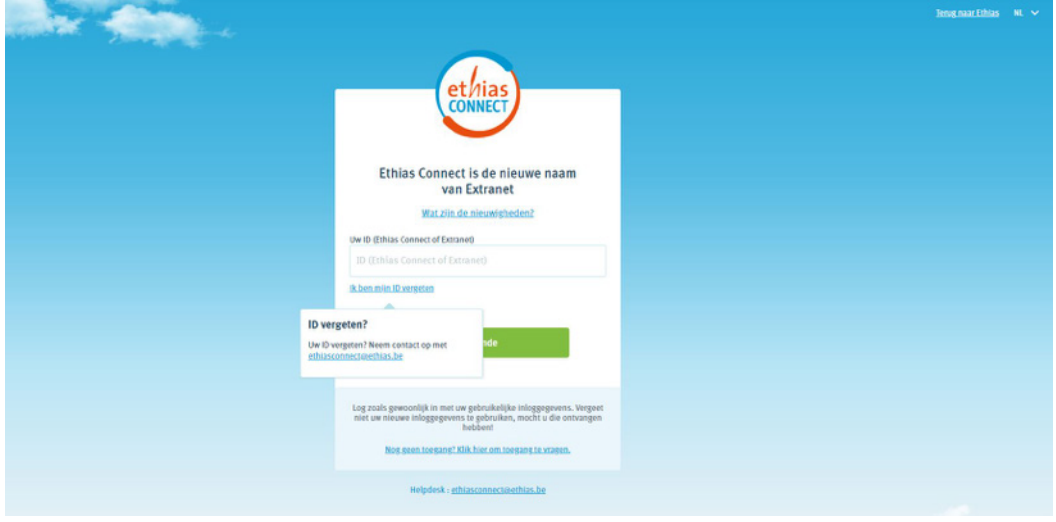

Contacteer dan onze helpdesk via **ethiasconnect@ethias.be**.

**4. U heeft nog geen Ethias Connect-gebruikersnaam of Extranet-gebruikersnaam**

Klik op « Nog geen toegang? Klik hier om toegang te vragen » …

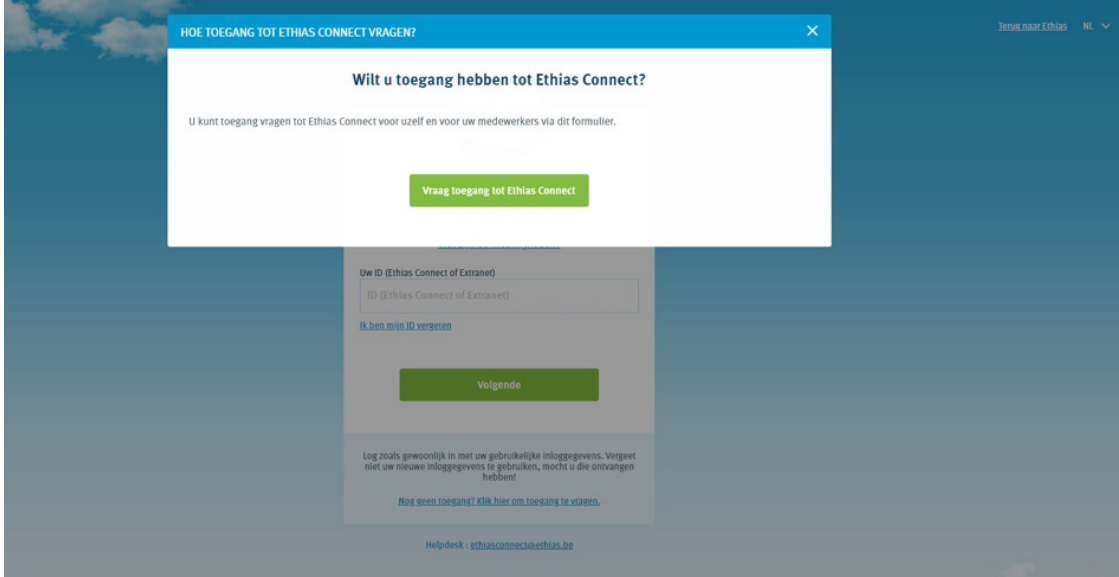

… en vul de Ethias Connect-overeenkomst (één per collectiviteit) en het gebruikersformulier (één of meer per collectiviteit) in.

#### **Ethias Connect** AANMAAK VAN GEBRUIKERS

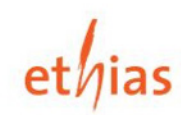

## Gelieve dit document ingevuld en ondertekend<br>per e-mail terug te sturen naar <u>ethiasconnect@ethias.be</u><br>of per brief naar Ethias Connect - Prins-Bisschopssingel, 73 t**e** 3500 HASSELT.

Met dit formulier kunt u toegangen tot Ethias Connect aanvragen voor u en uw medewerkers.<br>U bepaalt hier wie via Ethias Connect toegang heeft tot de contracten, schadegevallen en facturen.

#### DE TOEGANGSAANVRAAG VERLOOPT ALS VOLGT

1. Inlichtingen over de organisatie en haar vertegenwoordiger.

2. Klantgroepen.

3. De gebruikers vastleggen: inlichtingen over elke gebruiker en afbakening van de toegangen.

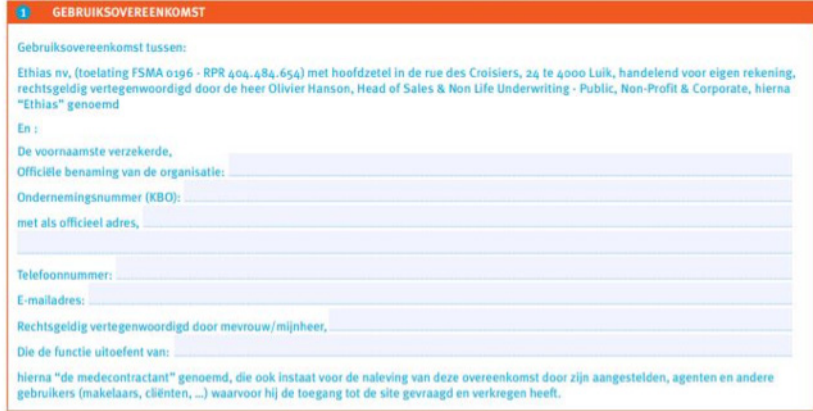

#### **Opgelet alvorens op « Verzenden » te klikken bij een aangifte**

De beveiliging van de site brengt een aantal beperkingen met zich mee. Na één uur inactiviteit op de server zal de verbinding automatisch worden verbroken. Indien u dus in de tijdspanne van één uur geen enkele knop van Extranet heeft aangeklikt (schadegevallen, aangiftes, contracten), zal de verbinding automatisch worden afgebroken.

Dit betekent dus ook dat tijdens de opmaak van een ongevalsaangifte, de server niet is geactiveerd. Indien de opmaak van een aangifte meer dan een uur zou in beslag nemen – u heeft ondertussen een andere taak uit te voeren, een vergadering… - dan slaat u best de aangifte op door op **« Bewaren »** te klikken.

De volgende pagina is de hoofdpagina van Extranet. U zal deze pagina veelvuldig consulteren om van de ene naar de andere toepassing over te stappen. Via deze pagina zal u uw contracten kunnen raadplegen, uw schadedossiers kunnen inkijken en opvolgen, documentatie raadplegen, een aangifte invullen en uw paswoord wijzigen.

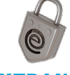

Deze pagina kan u eens ingelogd steeds bereiken door te klikken op: **extranet**

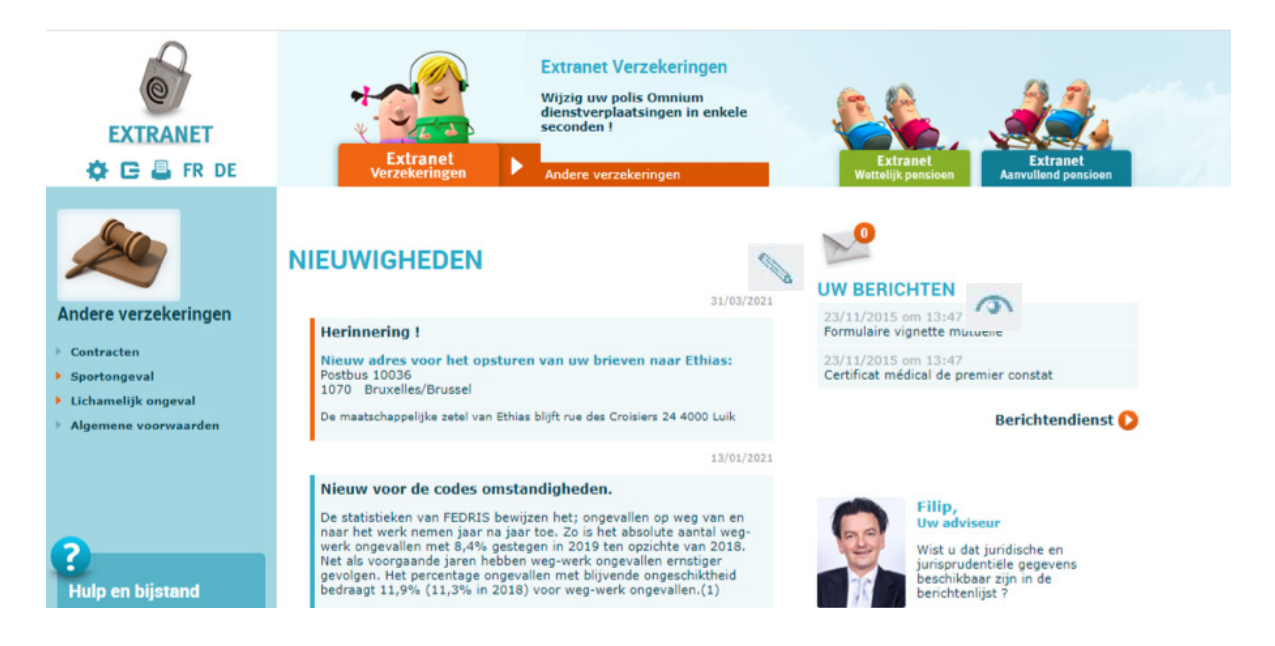

#### **De aangifte van een schadegeval**

#### **• Hoe doe ik een aangifte?**

Wanneer u met de aanwijzer naar het oranje tabblad **« Extranet Verzekeringen »** gaat en op **« Andere verzekeringen »** klikt, verschijnt er aan de linkerkant van het venster in de blauwe band **« Sportongeval »**. Hier kan je op klikken en dan verschijnt er **« Aangifte schadegeval »**. U dient hierop te klikken om tot het eigenlijke aangifteformulier te komen.

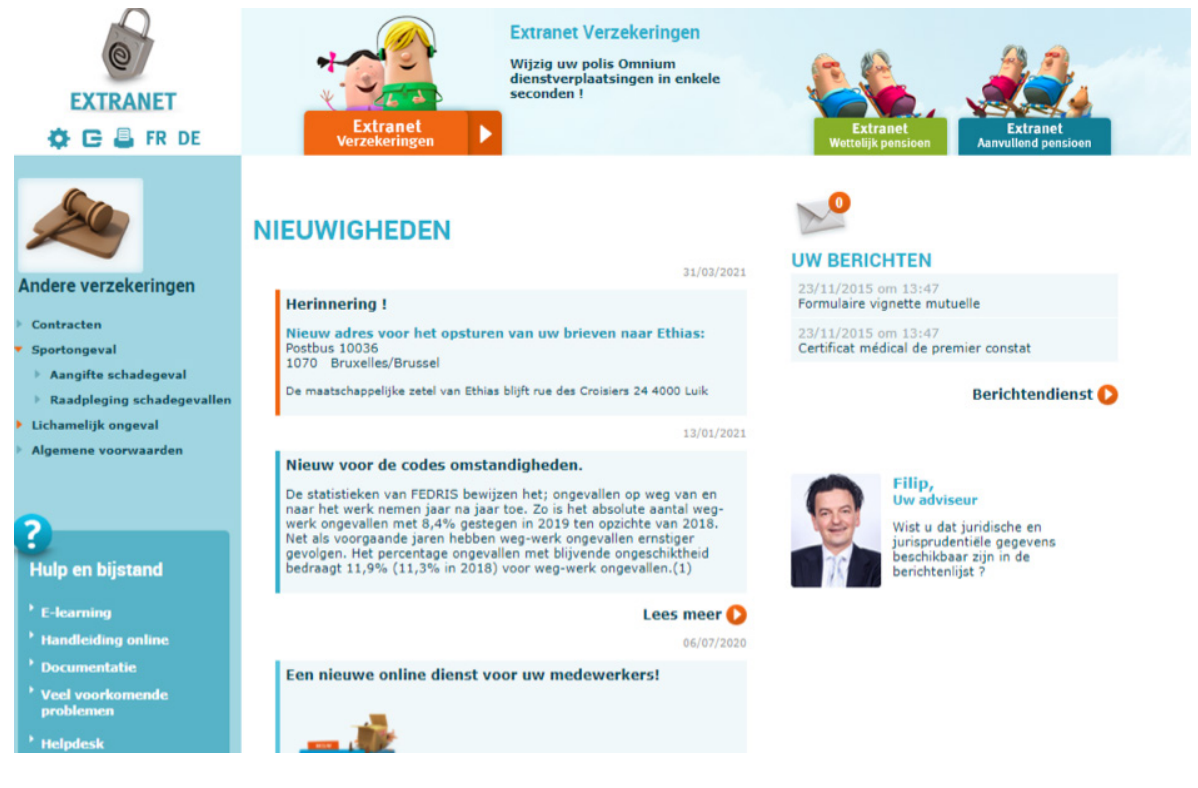

Wij willen hier even uw aandacht erop vestigen dat de door u verstrekte gegevens in de aangifte de schadebeheerder moeten toelaten een standpunt in te nemen in het dossier. Het is derhalve belangrijk om zo volledig en zo precies mogelijk te zijn bij de redactie van deze aangifte.

Om zo volledig mogelijk te zijn en om u toe te laten de aangifte volledig en correct in te vullen, zullen we hierna rubriek per rubriek van deze aangifte overlopen.

Het eerste scherm van de aangifte betreft algemeenheden (toepasselijke polis en datum van het ongeval).

**Opgelet, de zones gemerkt met een rood sterretje \* zijn verplicht in te vullen zones.**

#### **• Algemeenheden**

Om een aangifte aan ons door te sturen, gaan we jullie maximaal helpen bij het invullen ervan: enkel de vragen met een rood sterretje zijn verplicht om in te vullen. Tevens zal er – bij het versturen van de aangifte – een automatische controle uitgevoerd worden door het systeem. Dit omvat het nakijken van de « Rode sterretjes », en een logische controle op de ingevulde velden. Als het bijvoorbeeld gaat om een ongeval van 5 april, kan het medische attest onmogelijk van 3 april zijn.

De aangifte bestaat uit twee schermen: eerst een kort scherm en dan de eigenlijke aangifte.

Vooreerst klikt u op het pijltje achter de zone **« Polis »**. Er wordt een rolmenu getoond met alle polissen sportongevallen waartoe u toegang heeft. U klikt in het rolmenu op het toepasselijke polisnummer.

De zone **« Clubcode »** dient in bepaalde gevallen tevens ingevuld te worden. De verzekeringspolis is door jullie federatie afgesloten. Uw club heeft enkel toegang tot een beperkt deel van de onderschreven polis. Indien u de clubcode niet kent, klikt u op **« Clubcode »**. De computer zal u dan een keuzemenu geven van alle mogelijke codes waartoe u toegang heeft.

U vervolledigt nadien de zone **« Datum van het ongeval »**.

#### **E** Lichameliik ongeval

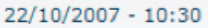

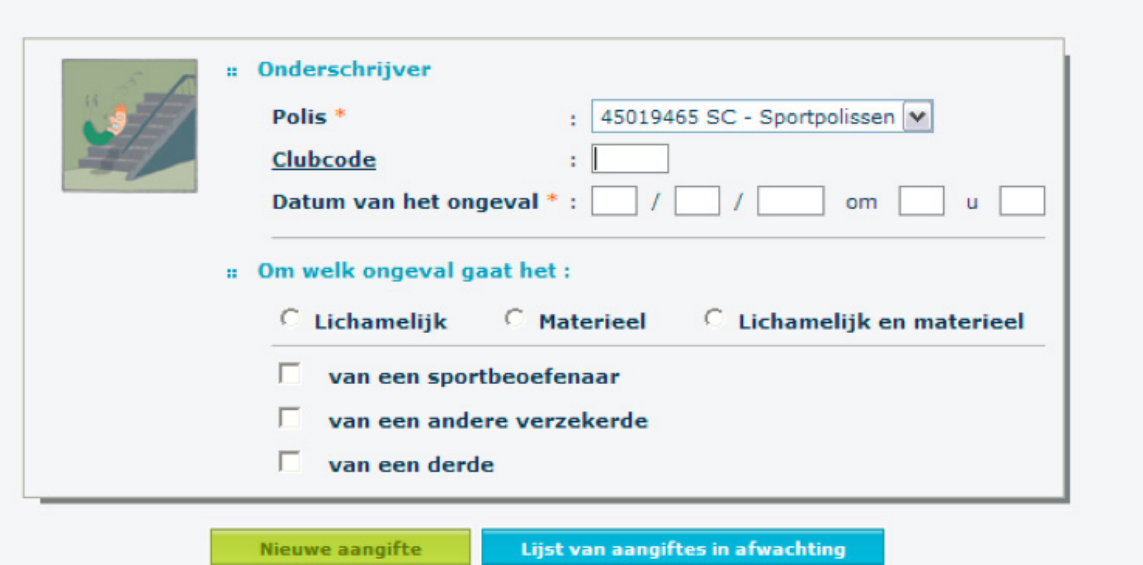

Het tweede gedeelte van het basisscherm vraagt u aan **te duiden om welk ongeval het gaat: Lichamelijk, Materieel of Lichamelijk en materieel.**

Met als slachtoffer **een sportbeoefenaar, een andere verzekerde (vrijwilliger…) of een derde**.

Wanneer u dit scherm ingevuld heeft, klikt u op **« Nieuwe aangifte »**.

Indien u een aangifte in een andere landstaal wenst in te vullen, klikt u bovenaan het scherm op de betreffende taal. (Duits of Frans).

#### **• Een eerder bewaarde aangifte ophalen en afwerken**

U kan ook klikken op **« Lijst van aangiftes in afwachting »**. Hier kan u de door u nog niet verstuurde of volledig afgewerkte aangiftes recupereren. Deze aangiftes werden door u **« Bewaard »**. U zal de knop **« Bewaren »** aantreffen onder aan de eigenlijke aangifte.

Indien u een bewaarde aangifte wenst op te halen, dient u geen enkel vakje op dit scherm in te vullen. Klik onmiddellijk op de knop **« Lijst aangiftes in afwachting »**.

## **D De eigenlijke aangifte**

**« Onderschrijver en verzekerde instelling »**: deze zones worden automatisch ingevuld. U heeft immers reeds eerder aangeduid welk polisnummer van toepassing is.

Bij **« Onderschrijver »** zullen de gegevens komen van diegene die de polis heeft afgesloten (federatie…), bij **« Verzekerde instelling »** zullen de gegevens van uw club afgebeeld worden. Indien er aan deze gegevens veranderingen moeten aangebracht worden, kunt u ze naar ons doorsturen via **g-extranet.nl@ethias.be** of melden aan de dossierbeheerder.

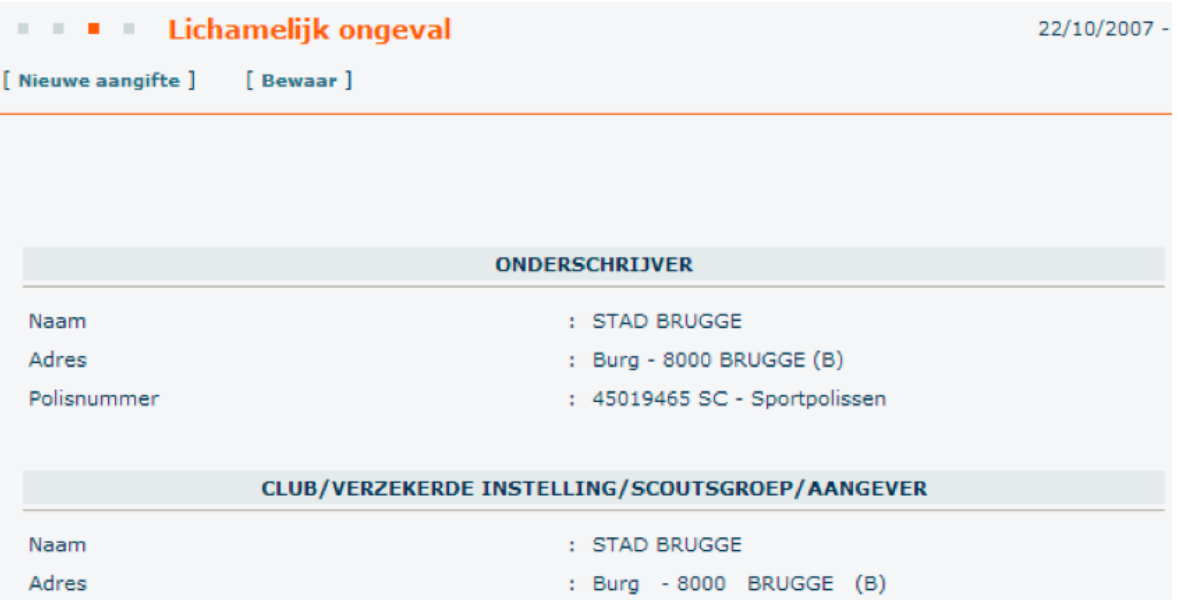

#### **• Inlichtingen in verband met het slachtoffer**

U vult de gevraagde zones in **(naam, voornaam en adres)**. Het is niet nodig het adres opnieuw te vermelden bij de zone **« Indien het slachtoffer minderjarig is… »**. Het adres zal automatisch worden gerepatrieerd vanuit de zone **« Slachtoffer »**. Enkel indien het adres van het slachtoffer verschilt van dit van zijn wettelijke vertegenwoordiger, dient u het adres manueel in te voeren.

Indien u per ongeluk velden verkeerdelijk heeft ingevuld kan u deze terug blanco maken door op het grijs kruisje te klikken.

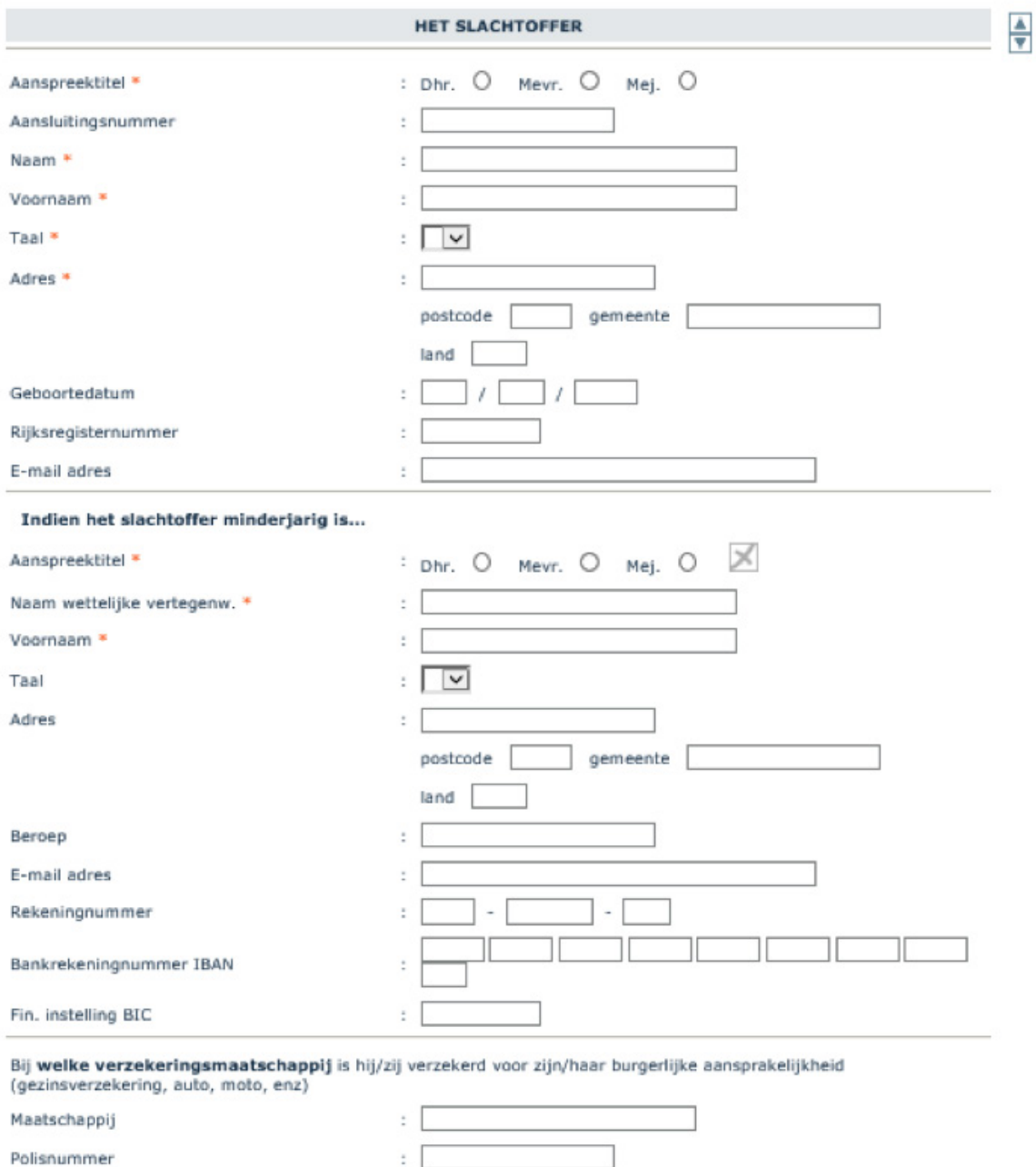

 $\cdot$  [

Dossiernummer

#### **• Bezigheid**

Vul de bezigheid van het slachtoffer op het moment van het ongeval in.

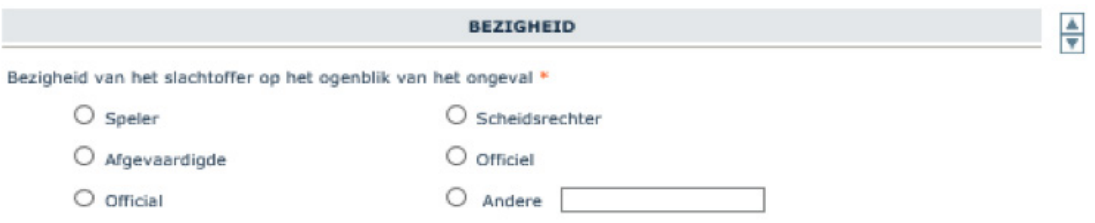

#### **• Het ongeval**

U geeft eerst aan waar het ongeval zich heeft voorgedaan om nadien in het rolmenu achter het gekozen antwoord verder te detailleren.

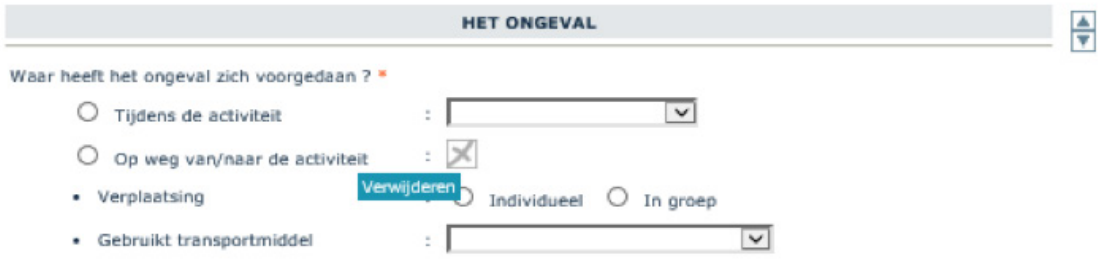

Gedetailleerde omschrijving van het ongeval \*

Vervolgens vult u de rubriek **« Gedetailleerde omschrijving van het ongeval »** in.

Deze rubriek is uitermate belangrijk. Het is immers deze omschrijving die de schadebeheerder moet toelaten een standpunt in te nemen en het dossier te aanvaarden of te weigeren. Wij vragen u dan ook de nodige zorg te besteden aan het invullen van deze zone.

#### **• Derden**

U geeft alle informatie waarover u beschikt in verband met de andere betrokkenen bij dit ongeval.

Indien er geen derden zijn betrokken, dient u niets aan te duiden.

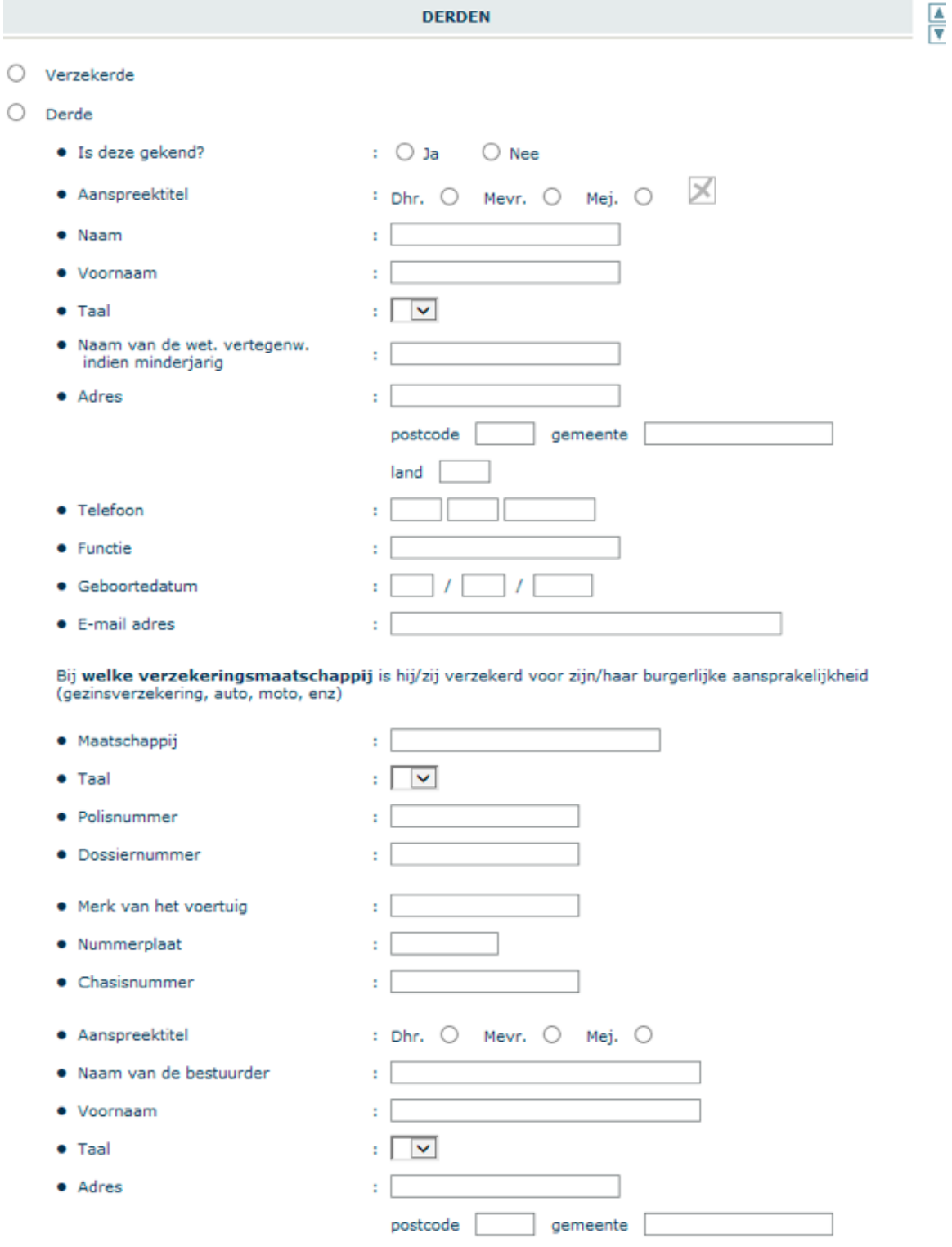

 $\therefore$   $\bigcirc$   $_{\text{Ja}}$   $\bigcirc$  Nee

Is er nog een verzekerde of derde<br>betrokken bij het ongeval?

#### **• Installatie**

Indien u **« Ja »** antwoordt op deze vraag, dan vragen wij u dit te verklaren in de tekstruimte die hiervoor is voorzien.

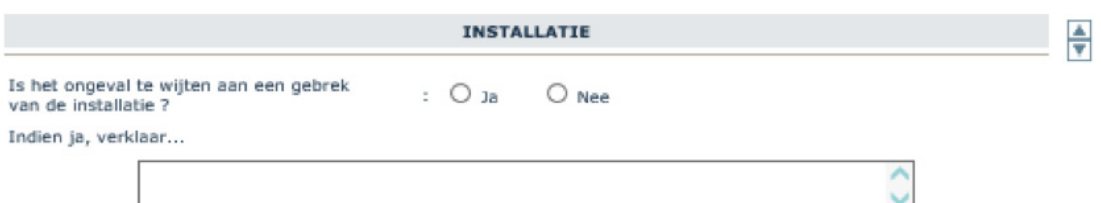

#### **• Getuigen**

Ook hier vult u het gevraagde aan.

Wij willen de nodige aandacht vragen voor deze rubriek. Antwoord niet steeds **« Nee »** op de vraag of er getuigen waren. Wij weten immers uit ervaring dat een op het eerste zicht banaal ongeval na maanden kan kantelen naar een zaak in aansprakelijkheid. Op dat ogenblik is de aanwezigheid van gegevens omtrent getuigen van essentieel belang om uw verdediging optimaal ter harte te kunnen nemen.

Vergeet hier ook niet het vak **« Getuige »** aan te vinken.

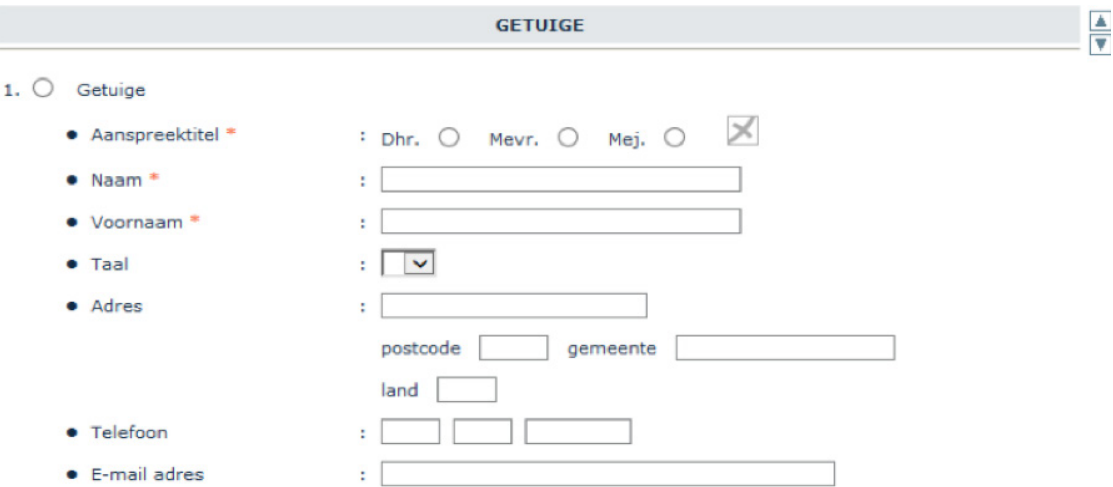

U heeft de mogelijkheid om de gegevens van drie getuigen of toezichters in te vullen.

#### **• Verbaliserende instantie**

Indien er een proces-verbaal is opgemaakt, zullen wij meestal hiervan een afschrift opvragen. Dit zal ons helpen bij onze definitieve stellingname in een dossier.

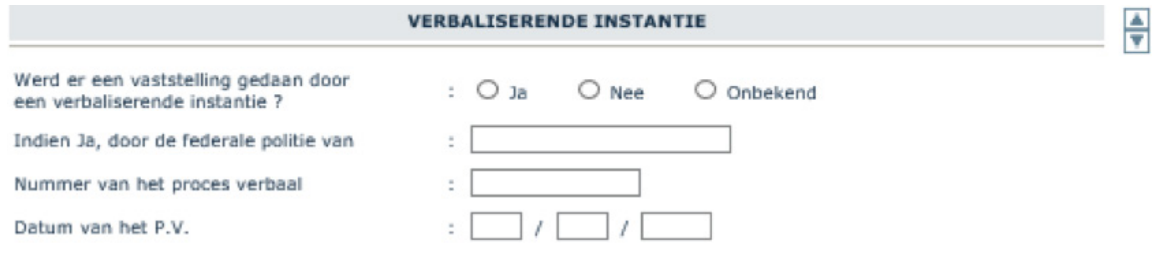

#### **BIJKOMENDE INLICHTINGEN**

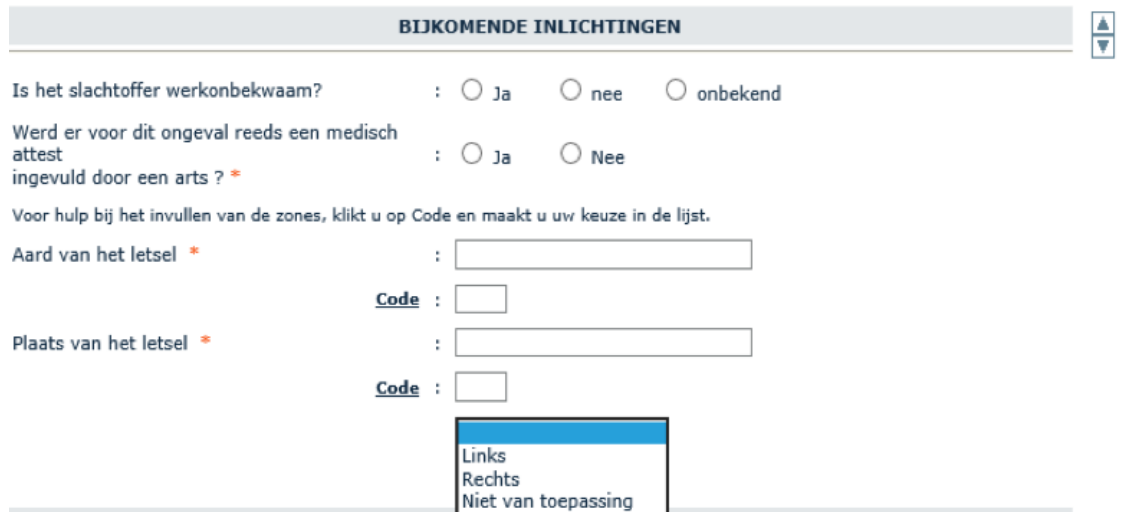

In dit geval dient de aard en plaats van het letsel ingevuld te worden. Dit kan u door te klikken op **« Code »**. Er opent zich een tweede scherm met een opsomming van mogelijke antwoorden. U klikt op het overeenstemmend nummer en de gegevens worden overgenomen in de aangifte.

Vergeet vooral ook niet aan te duiden aan welke zijde het letsel zich bevindt.

#### **• Persoon die de aangifte heeft ingevuld**

De persoon die de aangifte heeft ingevuld vermeldt naam en functie. Dit zijn twee verplichte zones. Het mailadres is optioneel. In geval van problemen is het mogelijk dat wij beroep moeten doen op deze persoon.

Helemaal op het einde van de aangifte staat het u vrij nog een aantal opmerkingen te formuleren.

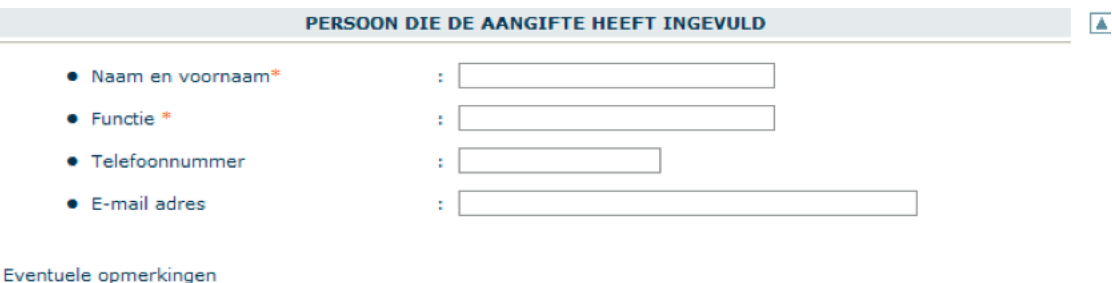

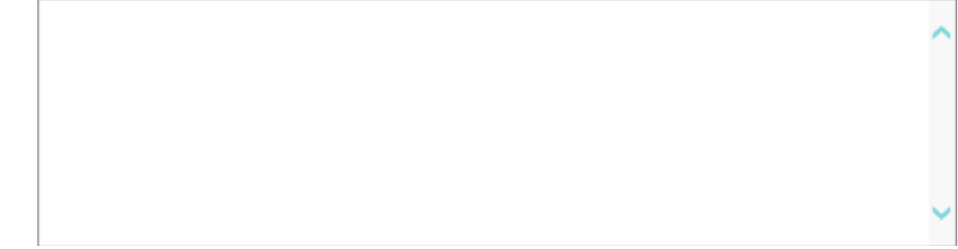

De aangifte is volledig ingevuld en u kan ze versturen (klik op **« Versturen »**).

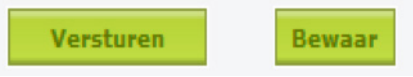

Mocht u geen rekeningnummer hebben ingevuld wordt u nu hierop attent gemaakt. Dit bericht kan u sluiten door op **« Ok »** te klikken en opnieuw te **« Versturen »**.

#### **• Ons dossiernummer en bijkomende brieven**

Onmiddellijk na het klikken op de knop **« Versturen »** krijgt u van ons volgende boodschap: **« Wij hebben uw ongevalsaangifte goed ontvangen. Het toegekend dossiernummer is: …. > ……… < »**

De eerste vier cijfers van dit nummer zijn het rechtstreekse telefoonnummer van de dienst. Bijvoorbeeld: indien hier het nummer 2986 staat, is de dienst te bereiken op het nummer 011 28 29 86.

De tweede zone bevat het eigenlijke dossiernummer.

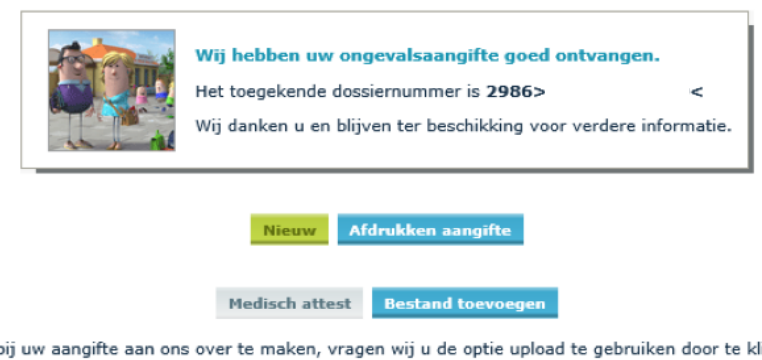

Om een attest b likken op de knop Om een attest bij uw aangifte aan ons over te maken, vragen wij u de optie upload te gebruiken door te klikken op de knop<br>"bijvoegen attesten". Je kan de attesten die nuttig zijn voor het dossierbeheer zoals : medisch atte

ndien u niet in de mogelijkheid bent deze documenten op het ogenblik van de aangifte bij te voegen, kan u deze functie (binnen het juiste dossier) gebruiken via de knop communicatie.

Een kleefbriefje van de mutualiteit is niet meer nodig

Na het doorsturen van de aangifte kunt u - indien gewenst - nog een blanco medisch attest afdrukken.

#### **• Medisch attest**

Dit is het klassieke geneeskundig getuigschrift, in te vullen door de behandelende geneesheer, dat de aard der opgelopen letsels vermeldt. Indien het slachtoffer reeds een – algemeen – medisch attest heeft laten invullen door de arts, dan dient u ons document niet meer opnieuw te laten invullen.

Opmerking: afdrukken kunt u door onder aan het scherm op **« Afdrukken aangifte »** te klikken, of door de toetsencombinatie **Ctrl P** te gebruiken.

Een voorbeeld van deze brief vindt u achteraan in deze brochure.

#### **• Het toevoegen van bestanden**

Naam van het bestand

Verzenden

Annuleren

Het is eveneens mogelijk om bestanden toe te voegen aan een dossier. Dit gaat via de knop **« Bestand toevoegen »**.

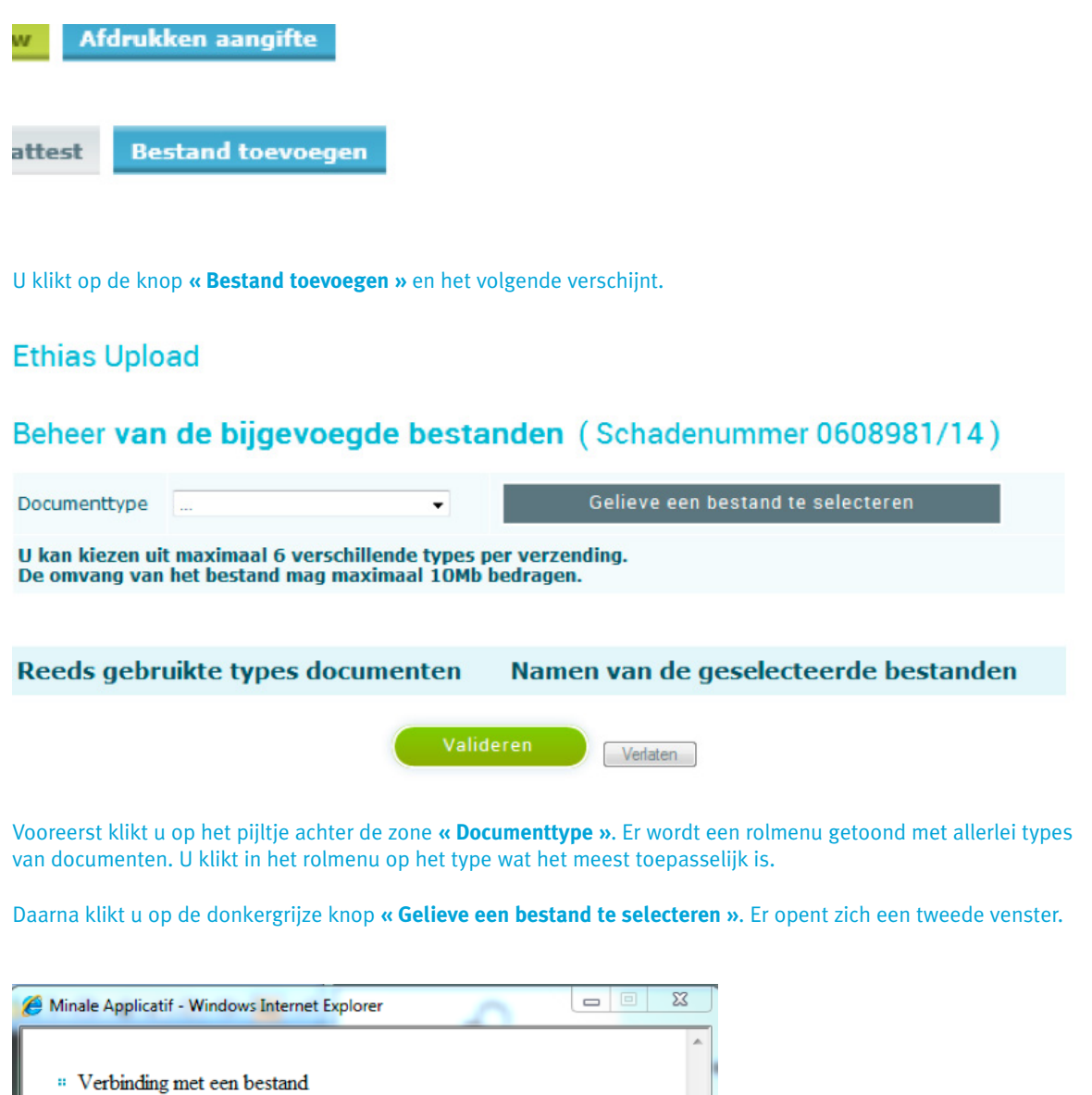

Bladeren...

Via de knop **« Bladeren »** krijgt u toegang tot uw eigen bestandsbeheer en kan u het bestand selecteren wat u wenst toe te voegen. Nadat u het juiste bestand heeft geselecteerd klikt u op **« Openen »**.

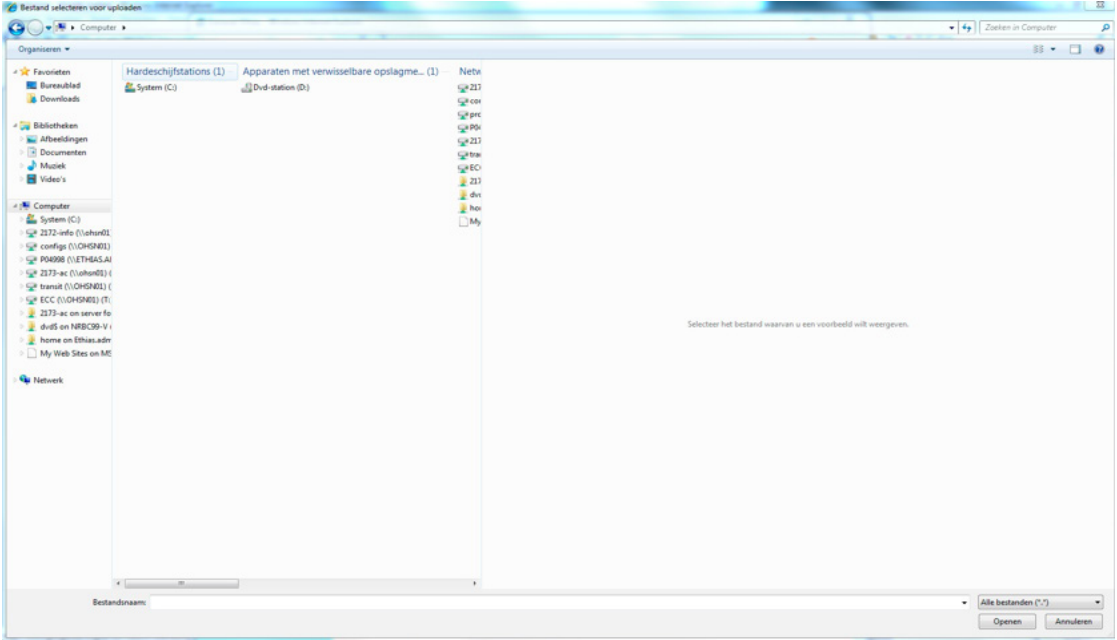

Het bestand verschijnt in de zone **« Bestandsnaam »**.

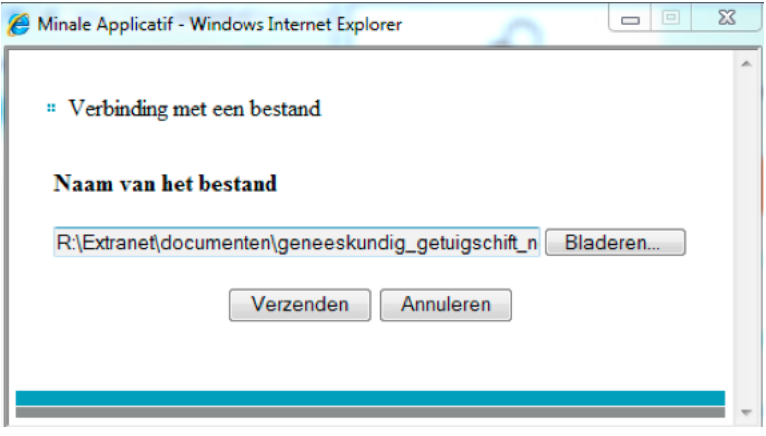

Indien u nu klikt op **« Verzenden »** wordt het bestand gekoppeld aan het dossier en verschijnt het in het overzicht.

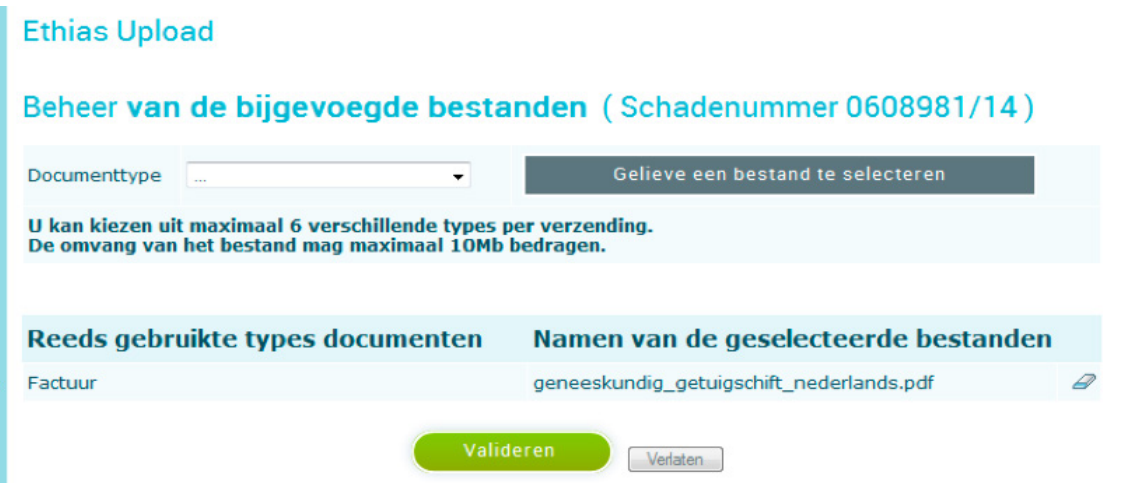

U heeft nog steeds de mogelijkheid om het bestand te verwijderen uit de lijst. Hiervoor dient u op het « **gommetje »** te klikken rechts naast de bestandsnaam.

Zoals u kan zien is het mogelijk meer bestanden tegelijkertijd toe te voegen (maximaal zes bestanden van elk maximaal 10 Mb).

Als u alle bestanden heeft toegevoegd, klikt u op de knop **« Valideren »**.

Als laatste controle krijgt u nog eens een overzicht van alle geselecteerde bestanden.

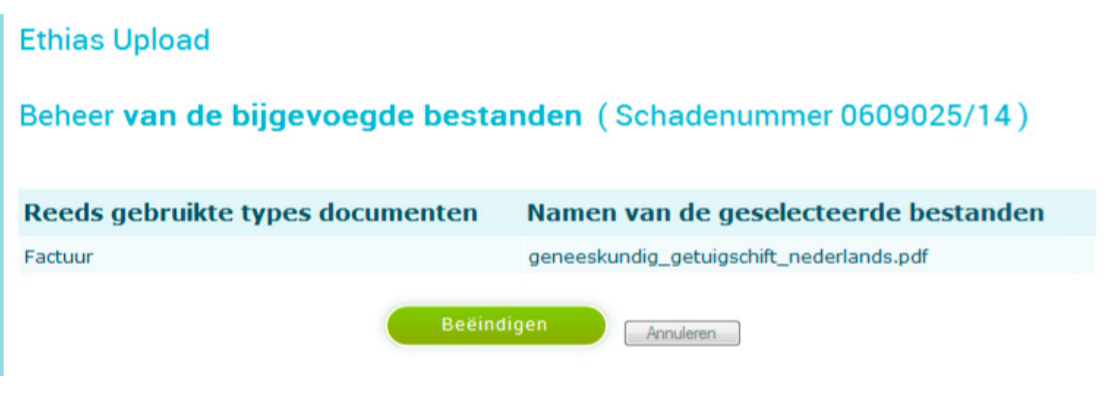

U klikt op **« Beëindigen »** en onmiddellijk verschijnt er een ontvangstbevestiging.

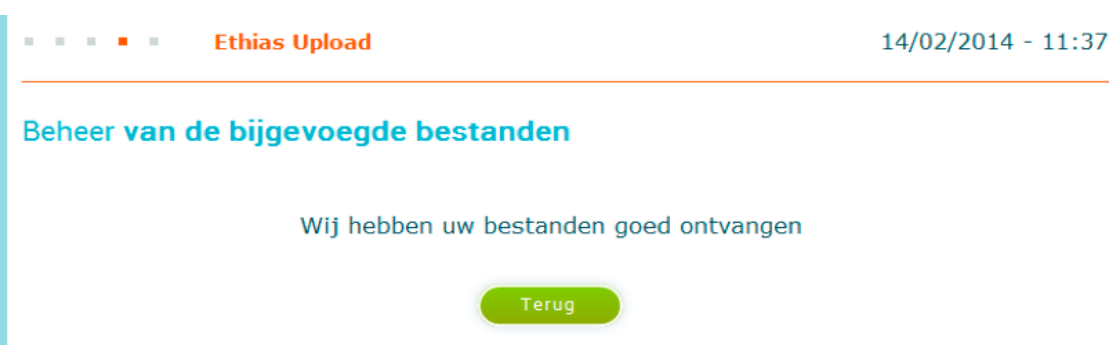

## **De raadpleging van de ongevallen**

#### **• Hoe kan u een dossier raadplegen?**

Wanneer u met de aanwijzer naar **« Extranet verzekeringen »** gaat en op **« Andere verzekeringen »** klikt, verschijnt er aan de linkerkant van het venster in de blauwe band **« Sportongeval »**. Hier kan je op klikken en dan verschijnt er **« Raadpleging schadegevallen »**.

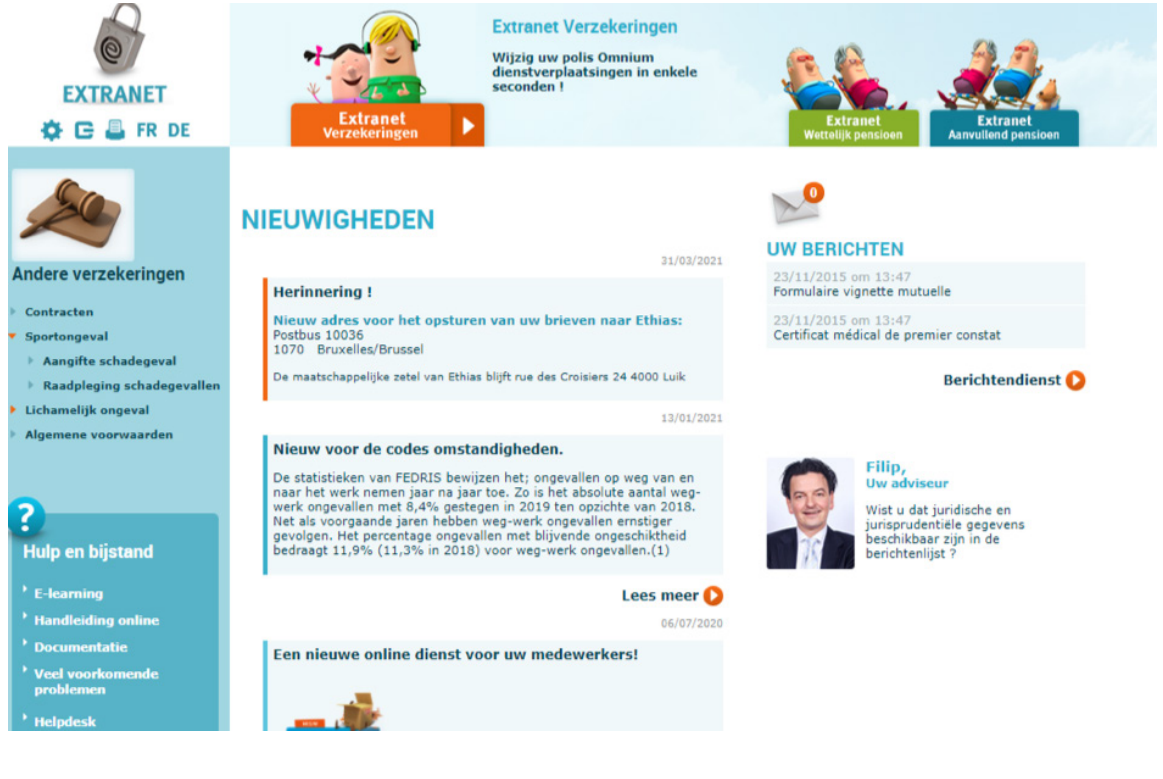

In het volgende scherm worden ons een aantal zoekparameters aangeboden:

- contract;
- school;
- schadenummer:
- ongevalsdatum van of ongevalsperiode van;
- • naam van het slachtoffer (enkel de familienaam!).

U kan hiervan één of meerdere invullen en alzo uw opzoeking verfijnen. Wanneer u geen enkele van deze parameters invult, zal het systeem alle beschikbare schadegevallen tonen (afhankelijk van uw identificatienummer).

#### U klikt op **« Versturen »**.

Naargelang de ingegeven parameters zullen één of meer schadedossiers getoond worden. Volgende informatie verschijnt:

- dossiernummer;
- polisnummer:
- uw referentie;
- • datum van het ongeval;
- • identiteit van het slachtoffer;
- status van het dossier.

Indien de lijst van schadegevallen, die u heeft opgeroepen, meer dan één pagina beslaat, zal u de volgende pagina kunnen oproepen door te klikken op de **oranje pijl** in het midden onder aan het scherm.

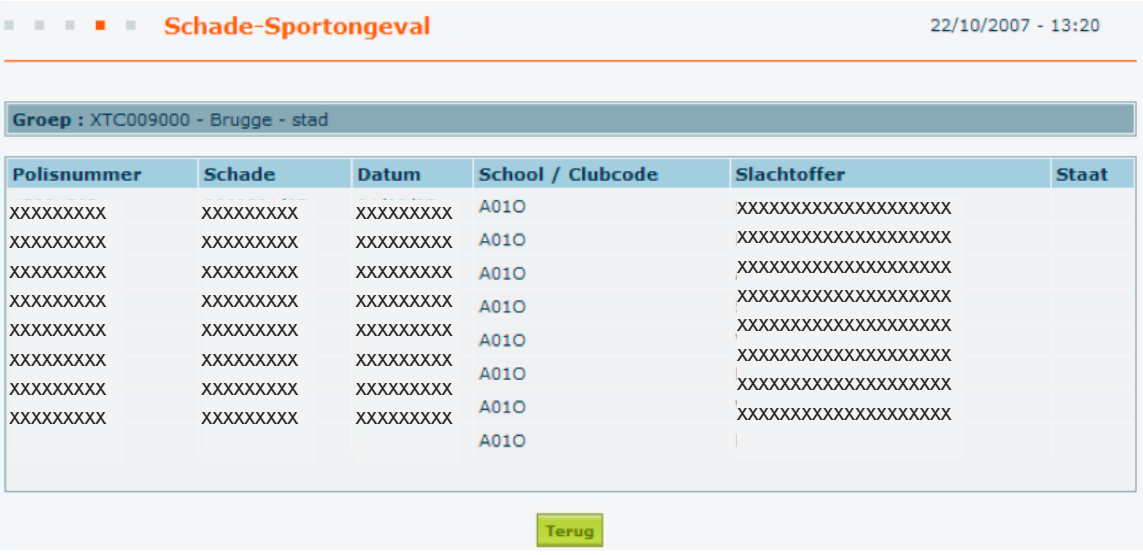

Zo u een nieuwe opzoeking wenst te doen, klikt u op **« Terug »**.

Heeft u het juiste dossier gevonden, klik dan op het dossiernummer in de tweede kolom.

#### **• De details van een schadedossier over de schouder van onze beheerder bekijken?**

Na het klikken op het dossiernummer krijgt u een scherm met de basisgegevens van het dossier:

- polisnummer;
- dossiernummer:
- datum ongeval;
- identiteit van het slachtoffer en plaats van het ongeval;
- uw referte;
- beheerder van het dossier met zijn rechtstreeks telefoonnummer;
- korte weergave van de omstandigheden van het ongeval.

#### **FORD School/sport/lich.ong.**

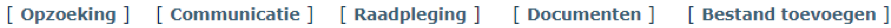

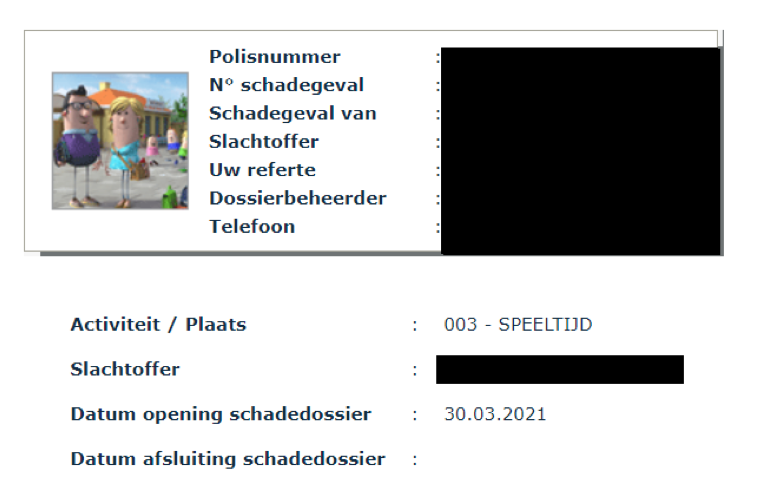

Boven aan het scherm zal u vijf knoppen aantreffen: **« Opzoeking », « Communicatie », « Raadpleging », « Documenten », « Bestand toevoegen »**.

**Opzoeking:** om een nieuw – ander – dossier te gaan raadplegen.

**Communicatie:** er wordt een venster geopend waarin u een bericht kan schrijven en overmaken aan de dossierbeheerder bij Ethias. Deze laatste zal u via Extranet antwoorden. U wordt hiervan verwittigd door de boodschap **« U heeft een nieuwe boodschap »** op het hoofdscherm. Een simpele klik hierop volstaat om deze boodschappen te visualiseren.

Hierin heeft u eveneens de mogelijkheid om documenten toe te voegen aan het bericht.

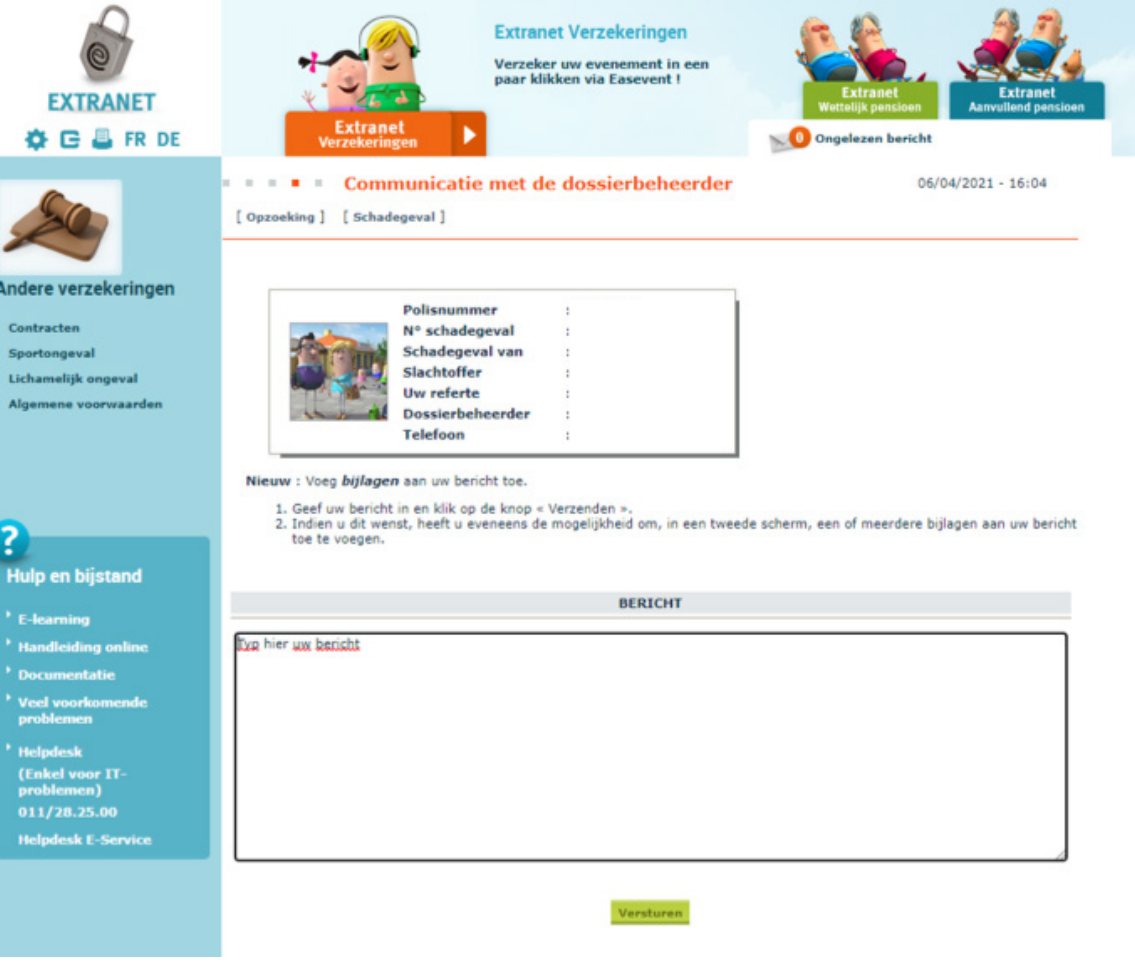

**Raadpleging:** u kan een aantal details uit het dossier gaan bekijken volgens het rolmenuutje dat tevoorschijn komt. U heeft de keuze uit de opties: **memo, slachtoffer en betalingen** (mochten er betalingen zijn).

[ Opzoeking ] [ Communicatie ] [ Raadpleging ] [ Documenten ] [ Bestand toevoegen ]

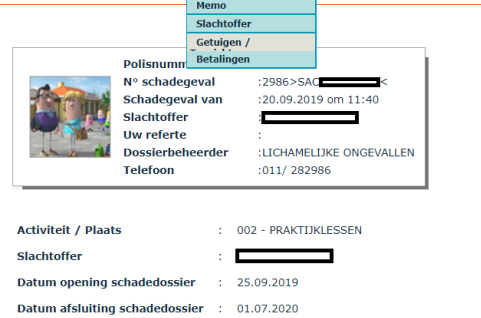

**Memo:** u krijgt een overzicht van de in het dossier gestelde beheersdaden. Door te klikken op de datum van het evenement, zal u de inhoud van de brief gevisualiseerd krijgen. U kan dit afdrukken door **« Ctrl P »**.

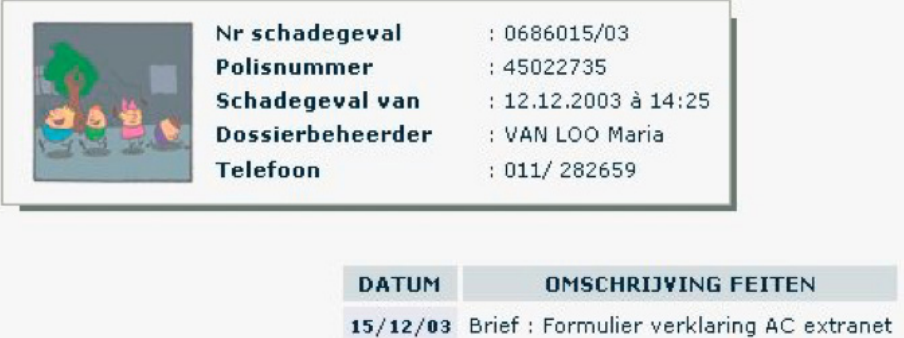

**Slachtoffer:** er wordt een volledig overzicht geboden van de gegevens van het slachtoffer en eventueel de wettelijke vertegenwoordiger.

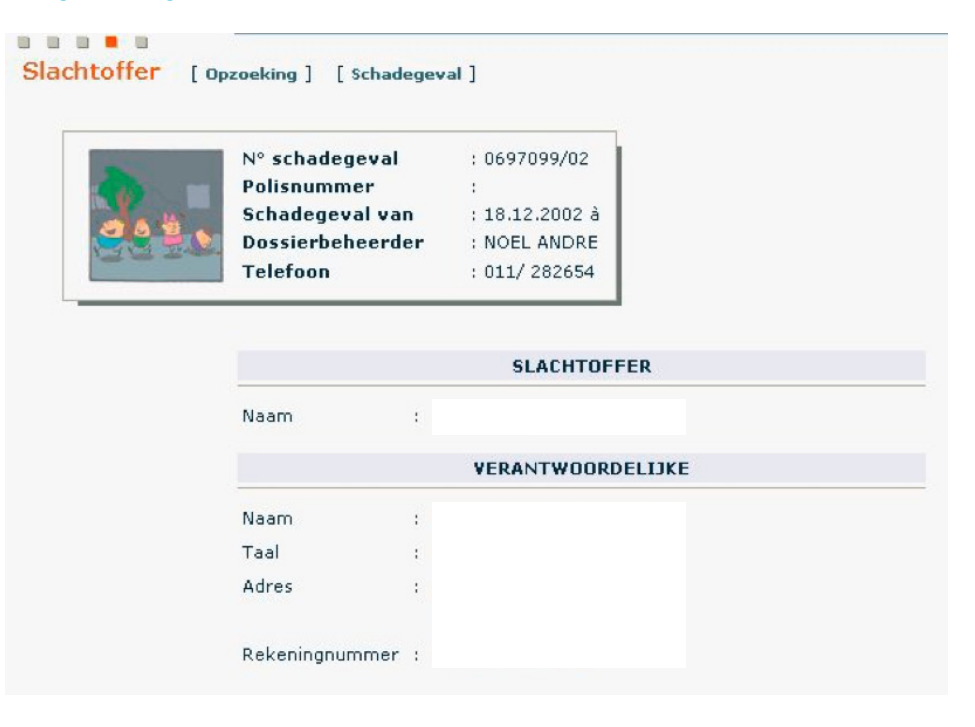

**Betalingen:** zorgt voor de visualisering van de in het dossier uitgevoerde betalingen. U ziet het nummer van de betaling, de datum van de betaling, de eventuele referte, de persoon aan wie is betaald, het rekeningnummer en het uitgekeerde bedrag.

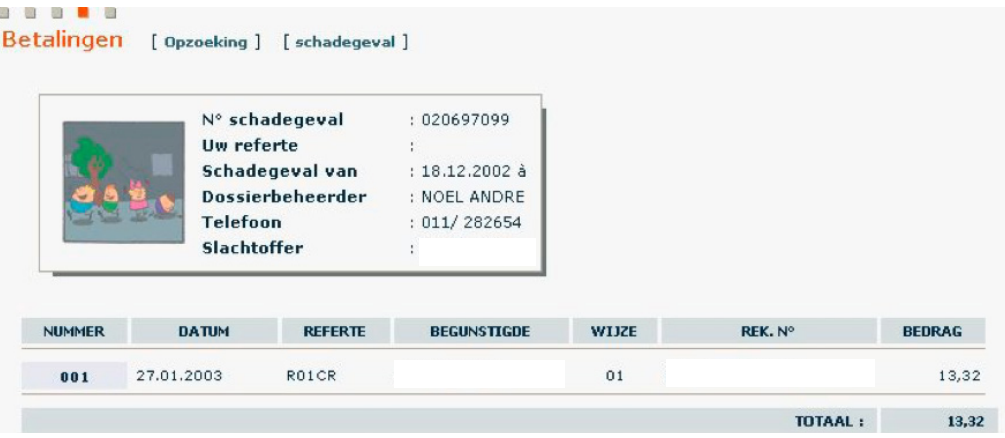

Door op het nummer van de betaling te klikken zal u een detail van de betaling zien.

## **Bijlage**

#### **• Medisch attest**

Ons kenm : 2986>SAC068192919< Slachtoffer : G SDFG<br>Ongeval van 10/05/19

GENEESKUNDIG GETUIGSCHRIFT IN TE VULLEN DOOR DE GENEESHEER

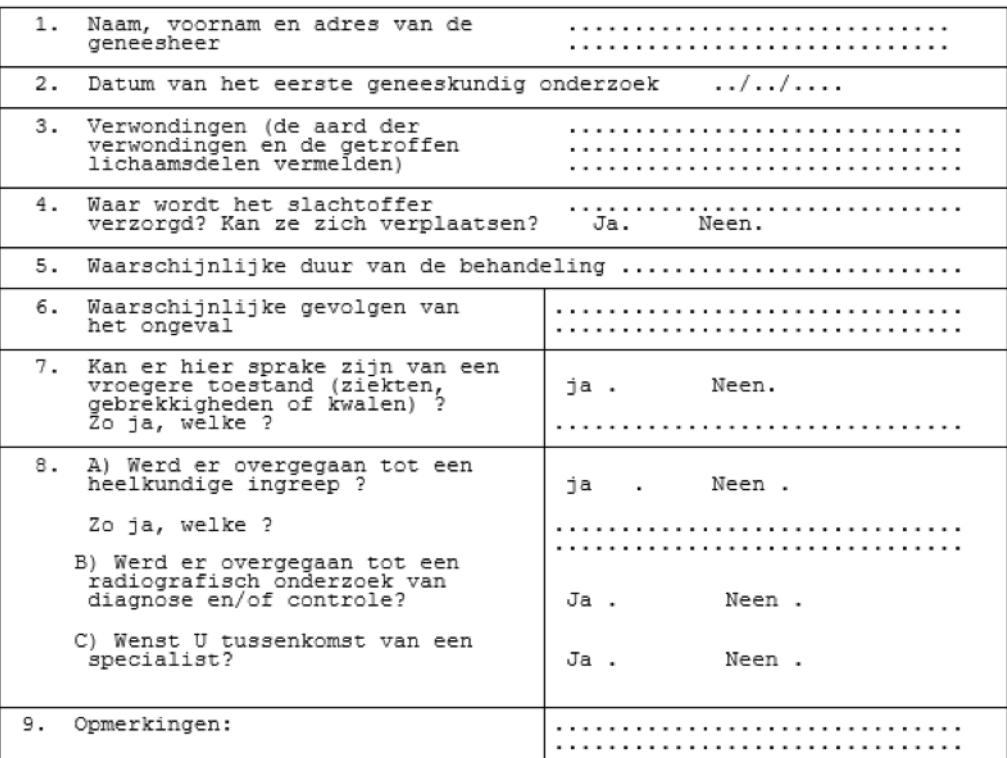

Opgemaakt te ......... op ../../....

Handtekening van de geneesheer

**Opmerking:** deze handleiding is tevens beschikbaar op onze website: ga naar **« Documentatie »** op de hoofdpagina van Extranet, en kies **« Handleidingen »**.

#### **Contactgegevens - Helpdesk**

Ethias Zetel voor Vlaanderen Prins-Bisschopssingel 73- 3500 Hasselt Tel. 011 28 21 11 Fax 011 85 60 00 www.ethias.be info@ethias.be

Voor vragen of bijkomende informatie, aarzel niet om onze diensten te bellen op 011 28 25 00.

Of hen een e-mail te sturen:

- • betreffende Extranet: g-extranet.nl@ethias.be;
- • betreffende Ethias Connect: Ethiasconnect@ethias.be.